# SmartTranslator 2.1 User's Guide

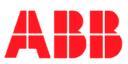

Release 2.1

The information in this document is subject to change without notice and does not represent a commitment on the part of ABB A/S. ABB A/S does not accept any responsibility for any errors that may appear in this document. The software described in this document is furnished under a license and may be used only in accordance with the terms of such license.

The copyright of this work is vested in ABB A/S and the documentation is issued in confidence for the purposes only for which it is supplied. It must not be reproduced in whole or in part or used for tendering or manufacturing purposes except under an agreement or with the consent in writing of ABB A/S, and then only on the condition that this notice is included in any such reproduction. No information as to the contents or subject matter of this document or any part thereof arising directly or indirectly therefrom shall be given orally or in writing or communicated in any manner whatsoever to any third party being an individual firm or company or any employee thereof without the prior consent in writing of ABB A/S.

Use of this product is subject to acceptance of the SmartLogger license agreement included in this package. ABB A/S reserves the right, without notice, to make changes to its products as circumstances may warrant. Other registered trademarks and trademarks used throughout this publication are the property of their respective owners.

Product rights 1998-2011 ABB A/S. All rights reserved. Printed and manufactured in Denmark.

| ii | Rev A | SmartTranslator User's Guide |
|----|-------|------------------------------|
|----|-------|------------------------------|

## Contents:

| 1. | 1.1<br>1.2        | ntroduction                                                                                                    | 1                          |
|----|-------------------|----------------------------------------------------------------------------------------------------|----------------------------|
| 2. | 2.1<br>2.2        | nstallation and Set-up                                                                                                    | 1                          |
| 3. | 3.1<br>3.2        | Basic Operations3-Menu overview3-Translation3-3.2.1Manual Translation3.2.2Automatic Translation3.2.3Translation sequence3.2.3Translation sequence                  | 2<br>3<br>3<br>3           |
| 4. | 4.1<br>4.2<br>4.3 | Maintenance4-System Log4-Statistics Log4-Options4-4.3.1Translation4.3.2Watched folders4.3.3Database4.3.4Statistics/Notification4.3.5System4.1                      | 1<br>2<br>3<br>5<br>8<br>1 |
| 5. | 5.1               | Jtilities                                                                                                    | 1<br>2<br>5                |
| 6. | 6.1               | General Functionality6-Grid Functionality6-6.1.1Multiple record selection6.1.2Field customization panel6.1.3Export records to file6.1.4Copy to clipboard6.1.5Print | 1<br>2<br>3                |

# SmartLogger User's Guide

| 7.  | Appendix                                  |  |
|-----|-------------------------------------------|--|
|     | Stored Procedures (inserting data)        |  |
|     | Stored Procedures (initialising database) |  |
| 7.3 | Discarded philosophy                      |  |

| iv Rev A SmartTranslator User's Guid |
|--------------------------------------|
|--------------------------------------|

1-1

## 1. Introduction

The SmartLogger<sup>™</sup> product has been developed especially for handling events and alarms from equipment in the process industry, but can be used for many other purposes as well. It is designed to handle data from all kinds of text based data sources.

Where the SmartLogger program itself logs events directly from the source via a serial or TCP/IP connection, SmartTranslator<sup>TM</sup> reads events from text files.

These text files are then "translated" into database tables.

To view the tables created by SmartTranslator, the SmartClient  $^{\rm TM}$  program can be used.

SmartClient is developed especially for viewing and analysing tables created by the SmartLogger/SmartTranslator applications.

The SmartClient is not a part of the SmartTranslator product.

## 1.1 Conventions & definitions

| M<br>ADO | Important note<br>ActiveX Data Objects. A Microsoft technology for<br>accessing data in a database.                                                                                                    |
|----------|----------------------------------------------------------------------------------------------------|
| Alias    | Database alias specifying database parameters like path and database driver.                                                                                                    |
| BDE      | Borland Database Engine. A set of DLLs and support files that allow programs to access databases.                                                                                                    |
| Control  | The term 'control' is used when describing the user<br>interface. A 'control' is a common name for edit boxes,<br>push buttons and other items on a dialog.                                                                                     |
| Event    | A common name in the process industry for an occurrence, which is reported to the operator and/or a printer. An event in the SmartLogger terminology means a sequence of characters normally sent to the printer followed by a carriage return. |
| Field    | A field corresponds to a column in a database table.                                                                                                    |
| MDI      | Multiple Documents Interface.                                                                                                    |
| PDF      | (Adobe) Portable Document Format. This is the format                                                                                                    |

| SmartTranslator User's Guide Rev A |  |
|------------------------------------|--|
|------------------------------------|--|

used for the online User's Guide.

- Record A record is one row of data (one event) in a database table.
- SQL Structured Query Language. Standard language for accessing databases.
- Template Describes the structure of the destination table and how data are to be decoded. Templates are designed with the SmartBuilder<sup>™</sup> program.

## 1.2 Templates

A template in the SmartLogger philosophy defines:

- How incoming events are to be decoded and split up.
- The table structure of the destination table.

The SmartTranslator is shipped with a number of standard templates. Please refer to the Release Description for a complete list of all standard templates included in this program release.

It is possible to customize templates, in order to adapt the SmartTranslator to specific demands and requirements. This customisation is described in the SmartBuilder's User's Guide.

SW)

A template defines how events are to be decoded and split up. It also specifies the table structure of the destination table.

| 1-2 | Rev A | SmartTranslator User's Guide |
|-----|-------|------------------------------|
|-----|-------|------------------------------|

## 2. Installation and Set-up

## 2.1 System requirements

**Computer**: A IBM PC compatible computer with a Pentium III 400 MHz processor and 512 MB RAM.

Operating system: Windows 2000/XP/2003

#### Disk space

15 MB free space for system files.

### 2.2 Installation

The SmartLogger installation package is provided as a downloadable zip file. When downloaded execute the following:

- 1. Unzip all content to a temporary folder
- 2. Locate the SmartTranslator21.msi file and run it.
- 3. Follow the instructions on screen.

| SmartTranslator User's Guide | Rev A | 2-1 |
|------------------------------|-------|-----|
|------------------------------|-------|-----|

| 2-2 | Rev A | SmartTranslator User's Guide |
|-----|-------|------------------------------|
|-----|-------|------------------------------|

## 3. Basic Operations

The SmartTranslator main screen is shown in Figure 3-1. This screen shows the files ready to be translated and all the messages generated by the SmartTranslator when translating files. The "Files" list is updated when a translation is started or when a manual refresh is chosen from the menu item *File* | *Refresh File List*.

| 🐤 SmartTranslator                             |                                                                                                    |                            |                                                                                          |          | _ 🗆 ×            |
|-----------------------------------------------|----------------------------------------------------------------------------------------------------|----------------------------|------------------------------------------------------------------------------------------|----------|------------------|
| <u> Eile V</u> iew <u>T</u> ools <u>H</u> elp | c                                                                                                    |                            |                                                                                          |          |                  |
| C 🗉 🛛 🔎 🔂                                     |                                                                                                    |                            |                                                                                          |          |                  |
| Files ready for translation                   | : (10 files)<br>Type                                                                                    | Size                       | Modified                                                                                 | ר<br>ק ר | Franslation mess |
| ₽ <b>SD</b><br>Platform1.log<br>HeliDeck.txt  | Folder Object<br>Event File<br>Event File<br>Event File<br>Event File<br>Folder Object<br>Folder Object | 9KB<br>9KB<br>101KB<br>3KB | 28-07-2002 16:30:59<br>28-07-2002 16:30:59<br>28-07-2002 16:30:59<br>28-07-2002 16:31:00 |          |                  |
| F:\SmartLog\Translator\LogFiles\ESD           |                                                                                                    |                            |                                                                                          |          |                  |

Figure 3-1

| Main window  |                                                                                                    |
|--------------|----------------------------------------------------------------------------------------------------|
| Menu         | Please refer to section 3.1 "Menu overview" for an overview of the menu layout.                                                         |
| Left window  | Shows a tree list of the files ready to be translated.                                                                                  |
| Right window | Shows all the information/warning/error messages that the program generates. Only the latest 2000 lines of messages are shown.          |
| Status bar   | The status bar will show the time for the next translation, if auto translation is enabled. If enabled, the time for the next statistic |

SmartTranslator User's Guide

Rev A 3-1

| notification is also sho  | wn (refer to section 4.3.4 |
|---------------------------|----------------------------|
| "Statistics/Notification" | ).                         |

## 3.1 Menu overview

| Menu  | Item                  | Description                                                                                    |
|-------|-----------------------|------------------------------------------------------------------------------------------------|
| File  | Manual<br>Translation | Forces an instant translation of all the available files in the configured watched folders.    |
|       | Translate Folder      | Translates all files in the currently selected watched folder in the tree list <sup>1)</sup> . |
|       | Translate File        | Translates the file currently selected in the tree list $^{2)}$ .                              |
|       | Refresh File List     | Updates the list of files shown in the tree list.                                              |
|       | Exit                  | Program exit.                                                                                  |
| View  | Utility Server        | Shows Utility Server communication messages <sup>3)</sup> .                                    |
|       | System Log            | Opens the System Log.                                                                          |
|       | Statistics Log        | Opens the Statistics Log.                                                                      |
|       | Clear Messages        | Clears the message window.                                                                     |
| Tools | Alias Manager         | Opens the Alias Manager dialog.                                                                |
|       | Options               | Opens the Options dialog.                                                                      |
|       | Send statistics       | Sends all logged statistics for the<br>current day.                                            |
| Help  | User's Guide          | Shows this User's Guide in PDF format.                                                         |
|       | About                 | Shows the credits and the release version.                                                     |

- 1) Only available if the currently selected item is a watched folder.
- 2) Only available if the currently selected item is a file.
- 3) Only available if remote access has been allowed (refer to section 4.3.5 "System").

| 3-2 Rev A SmartTranslator User's | Guide |
|----------------------------------|-------|
|----------------------------------|-------|

## 3.2 Translation

The SmartTranslator has two modes of operation: Manual Translation mode and Automatic Translation mode. The difference between these two modes is explained below.

## 3.2.1 Manual Translation

In manual translation mode the watched folder directories must be scanned manually by choosing "Refresh file list" in order to detect files ready for translation. Files that match the predefined filter are listed in the tree list as shown in Figure 3-1.

How to set up the filters for each folder is described in section 4.3.2 "Watched folders".

If any files are detected, a manual translation can be performed by selecting the menu item *File | Manual Translation*.

## 3.2.2 Automatic Translation

In automatic translation mode, the watched folder directories are scanned with an interval set by the user. If any files are found, they will be automatically translated when the scanning is finished. When all available files have been translated, the program waits the interval specified before another scan is performed. How to specify the scan interval is described in section 4.3.1 "Translation"

## 3.2.3 Translation sequence

When a translation is started a number of steps are executed.

## Step 1: Database logon

At first the SmartTranslator tries to connect to the database. If "auto login" is enabled, this operation is performed automatically - otherwise the user will be prompted for a user name and a password.

#### Step 2: Translating text file.

The file with the oldest timestamp in the pending list will be translated first. If the translation is set up *not* to use Stored Procedures, the destination table will get the same name as the text file without extension.

If the table already exists, it will be overwritten.

| SmartTranslator User's Guide | Rev A | 3-3 |  |
|------------------------------|-------|-----|--|
|------------------------------|-------|-----|--|

#### **Basic Operations**

During the translation, all events in the file are decoded according to the associated template. If an event does not match the template settings, it is regarded invalid and is discarded <sup>1)</sup>.

An invalid event could, for example, be an event with invalid date/time or an event with text in a place where there should be an integer number. Invalid events are reported in the message window on the main screen.

#### Step 3: Validation of translation.

Depending on the result of the translation, the SmartTranslator handles the text files in one of the following three ways:

- A. If the translation was successful, the text file is deleted from the source directory.
- B. If there were too many warnings encountered during the translation, the text file is moved to another directory: <*Application directory*>*\BadFiles\<Watched Folder name>*. This ensures that the user is given a chance to correct the errors in the text file and then retranslate the file.
   The number of warnings accepted per text file can be configured as described in section 4.3.1 "Translation".
- C. If the translation is cancelled by the user or by the application/system shutting down, the text file remains in the source directory.

Steps 2 and 3 are executed until all pending text files have been translated.

 The SmartTranslator can also be set up to adapt events containing errors, instead of just discarding them (refer to section 4.3.1 "Translation".).

| 3-4 | Rev A | SmartTranslator User's Guide |
|-----|-------|------------------------------|
|-----|-------|------------------------------|

## 4. Maintenance

## 4.1 System Log

The System Log keeps track of all configuration changes and incidents, which may be of interest to an operator or system responsible. The messages are classified in the following severity levels:

| Information | Standard messages indicating that the application has been started, options has been changed etc.                                                   |
|-------------|----------------------------------------------------------------------------------------------------|
| Warning     | Appears when the SmartTranslator has detected an invalid event.                                                                                     |
| Alert       | A serious warning that requires action.                                                                                                    |
| Error       | Serious error has occurred. Could be that the<br>SmartTranslator could not log on to the database or<br>could not create/open the destination table |
| Fatal       | A serious error that immediately stops translation.<br>SmartTranslator will wait fro one minute and then try<br>again to translate.                 |

The system log can be viewed from the menu item *View | System Log.* 

|   | System Log                |             |           |                  |                                  |
|---|---------------------------|-------------|-----------|------------------|----------------------------------|
|   | 👅 🕶 🖻 🖛 🛤                 | , H. M. H   | - ⊨   C   |                  |                                  |
|   | Timestamp                 | Severity    | Task      | Module           | Description 🔺                    |
|   | 30-03-2004 22:04:00       | Information | ST - Main | OnCreate         | Application started.             |
|   | 30-03-2004 22:04:01       | Information | ST - Main | OnStateChange    | TCP Listener is listening on p   |
|   | 30-03-2004 22:04:04       | Information | ST - Main | StartTranslation | Translation of all files started |
| Γ | 30-03-2004 22:04:04       | Warning     | ST - Main | StartTranslation | 'Delete mode' disabled. Files    |
| Γ | 30-03-2004 22:04:09       | Warning     | ST - Main | HandlePHMessages | WF961125.EVT: Line 3631: [       |
| Γ | 30-03-2004 22:04:09       | Warning     | ST - Main | HandlePHMessages | WF961125.EVT: Line 3644: [       |
| Γ | 30-03-2004 22:04:10       | Information | ST - Main | 127.0.0.1        | New connection accepted.         |
| Г | 30-03-2004 22:04:10       | Warning     | ST - Main | HandlePHMessages | WF961125.EVT: Line 3724: 1       |
| Г | 30-03-2004 22:04:12       | Warning     | ST - Main | HandlePHMessages | WF961125.EVT: Line 4340: [       |
| Г | 30-03-2004 22:04:12       | Warning     | ST - Main | HandlePHMessages | WF961125.EVT: Line 4356: [       |
|   | 30-03-2004 22:04:13       | Information | ST - Main | cbOnSSClientData | Translation cancelled by rem     |
| Γ | 30-03-2004 22:04:13       | Warning     | ST - Main | HandlePHActions  | WF961125.EVT (EV2): Trans        |
| Γ | 30-03-2004 22:04:24       | Information | ST - Main | Destroy          | Application terminated.          |
| Ŀ | lon no non anon ann.<br>■ | Information | OT Main   | Disconnect       |                                  |
| 1 | 987 Records               |             |           |                  |                                  |

#### Figure 4-1

| SmartTranslator User's Guide Rev A 4-1 |
|----------------------------------------|
|----------------------------------------|

The features of the grid are discussed in section 6.1 "Grid Functionality".

## 4.2 Statistics Log

The Statistics Log keeps track of all translations. The log gives an overview of all events translated for each watched folder each day. The log has the following fields:

| Field name      | Description                                             |
|-----------------|---------------------------------------------------------|
| StatDate        | The date that the statistics are concerning.            |
| WatchedFolder   | Name of the watched folder.                             |
| Received        | The number of events received (processed).              |
|                 | For translations one line in a file equals one          |
|                 | event.                                                  |
| Committed       | Events that have actually been written to the database. |
| Discarded       | Events that had to be completely discarded              |
|                 | because they did not fit the chosen template.           |
| Adapted         | Events that contained errors that the                   |
|                 | application was able to "correct", so that they         |
|                 | could be stored in the database.                        |
| IndexViolations | The number of duplicate events that was                 |
|                 | processed.                                              |
| FatalErrors     | The number of fatal errors that have been               |
|                 | encountered.                                            |
| TotalFiles      | The total number of files processed.                    |
| BadFiles        | The number of files that contained so many              |
|                 | warnings that they were marked as "bad". This           |
|                 | limit can be set in the Options dialog (refer to        |
|                 | section 4.3.1).                                         |

| 4-2 | Rev A | SmartTranslator User's Guide |
|-----|-------|------------------------------|
|-----|-------|------------------------------|

| 🐤 Statistics | Log       |          |           |           |         |        | _ 🗆 ×      |
|--------------|-----------|----------|-----------|-----------|---------|--------|------------|
| 📑 🕶 🗎 🖨      | 3 🗟 🛱   H |          | C         |           |         |        |            |
| StatDate     | WatchedF  | Received | Committed | Discarded | Adapted | IndexV | FatalErr 🔺 |
| ▶ 23-06-2003 | EV2       | 7010     | 7010      | 0         | 0       | 0      | (          |
| 24-06-2003   | EV1       | 2000     | 2000      | 0         | 0       | 0      |            |
| 24-06-2003   | EV2       | 7637     | 7637      | 0         | 10      | 0      | (          |
| 29-06-2003   | EV1       | 27542    | 27542     | 0         | 0       | 0      | (          |
| 30-06-2003   | EV1       | 3800     | 3800      | 0         | 0       | 0      | (          |
| 03-07-2003   | EV1       | 1800     | 1800      | 0         | 0       | 0      | (          |
| 03-07-2003   | EV3       | 200      | 200       | 0         | 4       | 0      | (          |
| 03-07-2003   | EV2       | 2170     | 2170      | 0         | 3       | 0      | (          |
| 07-07-2003   | EV1       | 1800     | 1800      | 0         | 0       | 0      | (          |
| 07-07-2003   | EV2       | 29543    | 29543     | 0         | 102     | 0      | (          |
| 07-07-2003   | EV3       | 1352     | 1352      | 0         | 27      | 0      | ( 🗸        |
|              |           |          |           |           |         |        |            |
| 60 Records   |           |          |           |           |         |        |            |

#### Figure 4-2

The features of the grid are discussed in section 6.1 "Grid Functionality".

## 4.3 Options

The Options dialog can be activated from the menu item *Tools* | *Options...* and contains 5 categories: "Translation", "Watched folders", "Database", "Statistics/Notification" and "System".

## 4.3.1 Translation

| SmartTranslator User's Guide | Rev A | 4-3 |
|------------------------------|-------|-----|
|------------------------------|-------|-----|

| Options           |        |                   | ×           |
|-------------------|--------|-------------------|-------------|
| Watched folders   | ;      | Notification      | System      |
| Translatio        | n      | C                 | Database    |
| File scan time (m |        | 60 🏒              |             |
| Always attempt    |        |                   |             |
| Maximum allowed r | number | of failed events: | 5           |
| Watched folder:   | N/A    |                   |             |
| File:             | N/A    |                   |             |
| Start event:      | N/A    |                   |             |
|                   |        |                   |             |
|                   |        | Resetfile         | Delete file |

#### Figure 4-3

| Translation                |                                                                                                    |
|----------------------------|----------------------------------------------------------------------------------------------------|
| Automatic<br>translation   | If checked, Automatic Translation mode is<br>enabled. Refer to section 3.2.2 "Automatic<br>Translation" for more information.                                                                                                    |
| File scan time             | In Automatic Translation mode the watched<br>folder directories are scanned for files with the<br>specified interval.                                                                                                    |
| Always<br>attempt to       | If checked, events are not discarded if they fail<br>validation.<br>If date/time validation fails, the current PC time is<br>used instead.<br>If an integer field does not contain an integer, a<br>'0' is written instead.<br>These "modified" events are called <i>adapted</i><br>events. |
| Ignore index<br>violations | During translation the database server might<br>return an index violation error, if it does not<br>accept duplicates.<br>When this option is checked, this specific<br>database error is ignored and not reported                                                                           |

| 4-4 | Rev A | SmartTranslator User's Guide |
|-----|-------|------------------------------|
|     |       |                              |

| Maximum<br>allowed | anywhere.<br>Specifies the number of discarded or rejected<br>(by database) events per file that are accepted                               |
|--------------------|----------------------------------------------------------------------------------------------------|
| number             | before a translation is considered as "bad". How<br>"bad" translations are handled is described in<br>section 3.2.3 "Translation sequence". |

#### **Current file error**

Whenever the translation of a file is interrupted, SmartTranslator remembers how many lines of the current file that has been translated.

The next time the same file is translated, only the remaining events in the file are processed.

Interruption of a translation can be caused by:

- Fatal database error (like connection lost).
- User cancels translation.
- The application is shut down during translation.
- Windows is shut down during translation.

The "Watched folder" / "File" information identifies the file that has been interrupted.

"Start event" shows the line in the file from where SmartTranslator will resume translation.

If all information shows "N/A" it means there is no interrupted translation pending.

The "Reset file" button will reset the file settings meaning that the file in question will be translated from the beginning again.

The "Delete file" button will permanently delete the file in question.

#### 4.3.2 Watched folders

Watched folders define the association between source files and templates.

| SmartTranslator User's Guide | Rev A | 4-5 |
|------------------------------|-------|-----|
|------------------------------|-------|-----|

| Options                                | ×              |
|----------------------------------------|----------------|
| Translation Database Watched folders S | /stem          |
| Defined watched folder objects:        |                |
| AX<br>ESD Files                        | <u>A</u> dd    |
| SCADA Files                            | Сору           |
|                                        | Modify         |
|                                        | <u>D</u> elete |
|                                        |                |
|                                        |                |
|                                        |                |
|                                        |                |
| V OK                                   | cel            |

## Figure 4-4

| Watched folders                      |                                                                                                    |  |
|--------------------------------------|----------------------------------------------------------------------------------------------------|--|
| Defined<br>watched folder<br>objects | Shows the configured "watched folder objects".                                                                                                    |  |
| Add button                           | Opens the Add Watched Folder Object dialog.                                                                                                    |  |
| Copy button                          | Opens the <i>Add Watched Folder Object</i> dialog,<br>but with default values taken from the watched<br>folder object currently selected in the listbox. |  |
| Modify button                        | Opens the Modify Watched Folder Object dialog                                                                                                    |  |
| Delete button                        | Deletes the currently selected watched folder.                                                                                                    |  |

To add a new "watched folder object", press the Add button and the following dialog will appear:

| 4-6 | Rev A | SmartTranslator User's Guide |
|-----|-------|------------------------------|
|-----|-------|------------------------------|

| Add Watched Folder Object                       | ×                              |
|-------------------------------------------------|--------------------------------|
| Watched folder object name:<br>FG_Events_Level7 |                                |
| Translation settings                            |                                |
| F:\SmartLog\Translator\LogF                     | iles\FG                        |
| File mask:<br>*LEVEL7.*                         | Template:<br>FireGas           |
| Stored procedures                               |                                |
| INSERT Procedure:                               | COMMIT Procedure:<br>FG_COMMIT |
| Location:<br>Level 7                            | Source:<br>System              |
| Node:<br>LogA                                   | INIT Procedure:                |
| ,<br>Get Stored Procedures                      | Execute INIT procedure         |
| 🗸 ОК                                            | X Cancel                       |

### Figure 4-5

| Add Watched Folder Object     |                                                                                                    |  |
|-------------------------------|----------------------------------------------------------------------------------------------------|--|
| Watched folder<br>object name | This is the name that appears in the watched folder list.                                                                            |  |
| Translation set               | ings                                                                                                    |  |
| Watched folder                | This is the physical directory for any files ready for translation.                                                                  |  |
| File mask                     | Specifies the file filter to be used when scanning<br>the "Watched folder" directory. Standard<br>wildcards '*' and '?' are allowed. |  |
| Template                      | Specifies the template to be associated with the Watched folder object.                                                              |  |
|                               | Templates can be created / modified with the SmartBuilder program.                                                                   |  |

| SmartTranslator User's Guide | Rev A | 4-7 |
|------------------------------|-------|-----|
|------------------------------|-------|-----|

| Stored procedu            | Stored procedures <sup>1)</sup>                                                                                                    |  |  |
|---------------------------|----------------------------------------------------------------------------------------------------|--|--|
| INSERT<br>procedure       | The name of the INSERT procedure.                                                                                                    |  |  |
| COMMIT<br>procedure       | The name of the COMMIT procedure.                                                                                                    |  |  |
| Location                  | Identifies the location of the equipment from where the events originate <sup>2)</sup> .                                                                                                    |  |  |
| Source                    | Identifies the event source <sup>2)</sup> .                                                                                                    |  |  |
| Node                      | Used in redundant configurations to further identify the location <sup>2)</sup> .                                                                                                    |  |  |
| INIT procedure            | The name of the INIT procedure.                                                                                                    |  |  |
| Get Stored<br>Procedures  | Retrieves a list of available procedures from the database server.                                                                                                    |  |  |
| Execute INIT<br>procedure | Executes the specified INIT procedure. If<br>implemented on the database server, this can be<br>used to automatically create a database<br>environment based on the settings specified for<br>this watched folder. For a complete list of<br>parameters transferred, refer to section 7.2<br>"Stored Procedures (initialising database)" |  |  |

- Stored procedures can only be used against server-based databases like Oracle or MS SQL Server. The configuration of stored procedures is only available if the option "Use stored procedures" is enabled (refer to section 4.3.3 "Database" below).
- 2) These parameters are used in the INSERT procedure and can be used by the remote database to identify the origin of the event. This is especially useful when the remote database handles events from several source and even locations.

For more information about creating stored procedures, please refer to section 7 "Appendix".

## 4.3.3 Database

| 4-8 | Rev A | SmartTranslator User's Guide |
|-----|-------|------------------------------|
|-----|-------|------------------------------|

| Options                    |                       | ×            |
|----------------------------|-----------------------|--------------|
| Watched folders            | Notification          | System       |
| Translation                | Da                    | tabase       |
| Connection settings —      |                       |              |
| Destination database a     | lias:                 |              |
| LOGDATA                    | •                     |              |
| Enable database au         | Password:             |              |
| scott                      | skolokok              |              |
| Idle time before closing   | db connection [min]   | 5 🚺          |
| Translation settings —     |                       |              |
| 🔲 Use stored procedu       | ires                  |              |
| Number of events for ea    | ach COMMIT:           | 500 🍾        |
| Retry interval on fatal da | atabase error [min.]: | 1            |
| Fatal database errors:     |                       | efine errors |

## Figure 4-6

| Database alias                         | Defines the database alias to be used. If no<br>aliases are available, a new one can be created<br>with the alias manager tool as described in<br>section 5.1 "Database Alias Manager".                                                |                                                                                      |           |
|----------------------------------------|----------------------------------------------------------------------------------------------------|--------------------------------------------------------------------------------------|-----------|
| Enable db auto<br>login <sup>1)</sup>  | If checked, database login is<br>performed with the specified<br>password.                                                                                                    |                                                                                      |           |
| User name<br>Password<br>Idle time     | User name to be used for a<br>Password to be used for au<br>When the watched folders a<br>there are no files to translate<br>long time it has been since<br>translation. If this time exce<br>allowed "Idle time", the data<br>closed. | to login.<br>are scanned an<br>e, it is checked<br>the last file<br>eds the specifie | how<br>ed |
| Translation set                        | tings                                                                                                    |                                                                                      |           |
| Use stored<br>procedures <sup>2)</sup> | If checked, the translation d default "one file to one table                                                                                                    |                                                                                      |           |
| nartTranslator User's Guide Rev A 4-9  |                                                                                                    |                                                                                      | 1.0       |

|                                              | it uses some predefined stored procedures<br>located on the database server. Refer to section<br>7.1 "Stored Procedures" for a description of the<br>stored procedures.                                                                                                    |
|----------------------------------------------|----------------------------------------------------------------------------------------------------|
| Number of<br>events for<br>each COMMIT<br>2) | This number specifies the number of events<br>posted to the database before a COMMIT is<br>executed. A higher number will reduce the load<br>of the database server.                                                                                                    |
| Retry interval                               | Specifies the time to "wait" after a fatal error (see<br>below) has occurred. After waiting, the<br>SmartTranslator resumes the translation it was<br>currently executing.<br>A fatal error might be when the network is<br>disconnected or the remote database server is<br>not responding. |
| Fatal database<br>errors                     | Refer to description below.                                                                                                    |

- 1) If database auto login is disabled, the program will prompt for a user name and password every time a translation is started.
- 2) This setting is only available/used when translating to a serverbased database (Oracle / MS SQL Server).

If the SmartTranslator is configured for automatic translation, auto login should always be enabled.

#### Fatal database errors

"M

It is possible to define certain database errors that must cause the SmartTranslator to stop translation for a while.

The advantage of this is, that SmartTranslator does not continue processing files and reporting lots of errors in case of a database error.

When the button "Define errors" is pushed, the following configuration dialog is shown.

| 4-10 | Rev A | SmartTranslator User's Guide |
|------|-------|------------------------------|
|------|-------|------------------------------|

| Da | fine Fatal Error<br>atabase:<br>Iracle | s              | Add               | Delete |
|----|----------------------------------------|----------------|-------------------|--------|
|    | Error code                             | Description    |                   |        |
| Þ  | 1041                                   | Hostdef error  |                   |        |
|    | 1653                                   | Tablespace fu  | 111               |        |
|    | 1654                                   | Unable to exte | nd index          |        |
|    | 3113                                   | Lost communi   | cation with SQL s | server |
|    |                                        |                |                   |        |
|    |                                        |                |                   |        |
| 1  |                                        |                |                   |        |
|    |                                        | ОК             | 🗶 Ca              | ncel   |

#### Figure 4-7

| Define Fatal Errors |                                                                                          |  |  |
|---------------------|------------------------------------------------------------------------------------------|--|--|
| Database            | Defines the database used. Allowed values are "Oracle", "MS SQL Server" and "ADO (all)". |  |  |
| Add button          | Adds a new line to the grid.                                                             |  |  |
| Delete button       | Deletes the selected error code.                                                         |  |  |
| Grid                | Shows all defined error codes.                                                           |  |  |

## 4.3.4 Statistics/Notification

SmartTranslator can be configured to send miscellaneous notifications to a remote SmartNotification<sup>™</sup> server. To configure notifications use the options dialog shown in Figure 4-

| To configure notifications use | e the options | dialog shown in | Figure 4-8. |
|--------------------------------|---------------|-----------------|-------------|
|--------------------------------|---------------|-----------------|-------------|

| SmartTranslator User's Guide | Rev A | 4-11 |
|------------------------------|-------|------|
|------------------------------|-------|------|

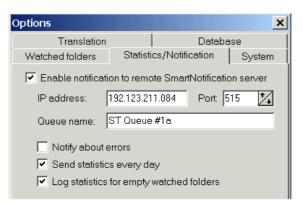

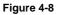

| Notification           |                                                                                                    |
|------------------------|----------------------------------------------------------------------------------------------------|
| Enable<br>notification | Enables/disables the notification feature.                                                                              |
| IP address             | The IP address of the remote SmartNotification server.                                                                  |
| Port                   | Communication port, which must match the print server settings used in SmartNotification. Typically port 515.           |
| Queue name             | Name of the receiving print queue in<br>SmartNotification.                                                              |
| Notify about<br>errors | If enabled a notification is send every time an error in SmartTranslator occurs.                                        |
| Send<br>statistics     | When enabled, a notification is sent containing detailed statistics about all the previous day's translations.          |
|                        | The notification is sent at 02:00 hrs.                                                                                  |
| Log statistics for     | When enabled, an entry in the statistics log is also made for folders where there have not been any files to translate. |
|                        | These "empty" folders are included in the statistics sent every night.                                                  |

| 4-12 | Rev A | SmartTranslator User's Guide |
|------|-------|------------------------------|
|------|-------|------------------------------|

## 4.3.5 System

This category contains miscellaneous settings for the SmartTranslator.

| Options             |                                          |                 |       |         | × |
|---------------------|------------------------------------------|-----------------|-------|---------|---|
| Translation         |                                          | Di              | ataba | se      | 1 |
| Watched folders     | Statist                                  | ics/Notificatio | on    | Syste   | m |
| Remote access       |                                          |                 |       |         | _ |
| 🔽 Allow remote ac   | cess                                     |                 |       |         |   |
| 🔽 Allow manual      | start of tra                             | Inslation       |       |         |   |
| 🔲 Allow manual      | stop of tra                              | anslation       |       |         |   |
| Socket port for st  | Socket port for status listener: 18001 🏌 |                 |       | ]       |   |
| System settings —   |                                          |                 |       |         |   |
| Maximum number o    | f System l                               | .og entries:    | 200   | 10 1/1  | ] |
| Log "Translation    | n started                                | " messages      |       |         |   |
| 🔽 Log successful '  | 'Translati                               | on completed    | l" me | essages | 3 |
| 🦳 Minimize to syste | em tray                                  |                 |       |         |   |
|                     |                                          |                 |       |         |   |

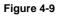

| Remote access                           |                                                                                                    |
|-----------------------------------------|----------------------------------------------------------------------------------------------------|
| Allow remote<br>access                  | If checked, remote SmartStatus™ applications<br>can connect to the SmartTranslator and receive<br>status information.         |
| Allow manual<br>start of<br>translation | If checked, the SmartStatus clients will have the possibility to start a translation, just like a local SmartTranslator user. |
| Allow manual<br>stop of<br>translation  | If checked, the SmartStatus clients will have the possibility to stop a translation, just like a local SmartTranslator user.  |
| Socket port for status listener         | Defines the socket port used for the TCP/IP listener.                                                                         |
| System setting                          | S                                                                                                    |
| Maximum<br>number of                    | This number specifies the maximum number of entries in the system log.                                                        |
|                                         | When this maximum is reached, the oldest 50                                                                                   |

| SmartTranslator User's Guide | Rev A | 4-13 |
|------------------------------|-------|------|
|------------------------------|-------|------|

## Maintenance

| Log<br>"Translation     | <ul><li>entries will be deleted as new entries are being logged.</li><li>If checked, a "Translated started" message is logged to the System log for every file that is being translated. Otherwise this message is only shown in the messages window.</li></ul> |
|-------------------------|----------------------------------------------------------------------------------------------------|
| Log<br>successful       | If checked, a status message is logged to the<br>System log for every file translated. Otherwise<br>only translations containing errors are logged.                                                                                                    |
| Minimize to system tray | If checked, the SmartTranslator is minimized to the system tray instead of the application bar.                                                                                                    |

| 4-14 | Rev A | SmartTranslator User's Guide |
|------|-------|------------------------------|
|------|-------|------------------------------|

## 5. Utilities

## 5.1 Database Alias Manager

A database alias is needed in order to access a database. It defines the database driver, connection parameters and the destination path / database type.

The Alias Manager can be used to add, modify and delete aliases, with the restriction that only the basic settings, like database driver, destination path/database, default user etc. can be changed. Normally the user only needs to access the basic settings, as the Alias Manager automatically configures all advanced settings.

If it is required to access the more advanced alias settings, the BDE Administrator tool has to be used. The BDE Administrator can be started by selecting *Settings* / *Control Panel* / *BDE Administrator* from the Windows start menu.

The Alias Manager dialog is opened from the menu item *Tools | Alias Manager...* and it is divided into two sections.

The upper part, as shown in Figure 5-1, is common for all database types.

The lower part contains individual settings for a specific database driver and is described later in this section.

| Database Alias Manager    |                | ×                |
|---------------------------|----------------|------------------|
| Database alias:<br>UGDEMO | 🗅 <u>N</u> ew  | X <u>D</u> elete |
| Driver type:              | 🔒 <u>S</u> ave | X Cancel         |

#### Figure 5-1

| Alias Manager co | ontrols                                           |
|------------------|---------------------------------------------------|
| Database alias   | Lists all aliases supported by the Alias Manager. |
| Driver type      | Lists all database drivers available.             |

| SmartTranslator User's Guide | Rev A | 5-1 |
|------------------------------|-------|-----|
|------------------------------|-------|-----|

## 5.1.1 Database driver settings

## Paradox 7 (STANDARD driver)

| Paradox 7          |               |
|--------------------|---------------|
| Database path:     |               |
| F:\SmartLog\Tables | 01001<br>1001 |
|                    |               |
|                    |               |

## Figure 5-2

| Paradox 7 settir | ngs                                        |
|------------------|--------------------------------------------|
| Database path    | Defines the location (directory) where the |
|                  | tables are stored.                         |

## Oracle 8 (ORACLE driver)

| Oracle 8                     |                              |
|------------------------------|------------------------------|
| Net8 Service name:<br>Maggie | Table list cache time [min]: |
| Default user name:<br>scott  | T AutoCommit enabled         |

### Figure 5-3

| Oracle 8 settings     |                                                                                                    |
|-----------------------|----------------------------------------------------------------------------------------------------|
| Net8 Service<br>name  | Defines the Oracle Net8 service name. Must<br>be defined in advance by using the appropriate<br>Oracle tool.                           |
| Default user<br>name  | The default user name that is used, if automatic database login is disabled.                                                           |
| AutoCommit<br>enabled | If enabled, the BDE automatically commit records to the table after each post. If disabled, the application decides when to commit the |

| 5-2 Rev A SmartTranslator User's Guide |
|----------------------------------------|
|----------------------------------------|

|                                              | records.<br>Please note that this setting is only relevant for<br>applications that actually <i>write</i> to the database,<br>like SmartLogger or SmartTranslator. |
|----------------------------------------------|----------------------------------------------------------------------------------------------------|
| Table open list,<br>cache time <sup>1)</sup> | Defines how long the table list is cached in<br>memory. A new table list is not fetched from<br>the database server until the cache time<br>expires.               |

1) This setting can have "three" values:

| Value | Description                                                                                                    |
|-------|----------------------------------------------------------------------------------------------------|
| -1    | The table list is cached as long as the program is<br>running. This can only be used for static databases,<br>where no tables are added, after the program is<br>started. |
| 0     | The table list is never cached. This will increase<br>network traffic, as the table list is fetched directly<br>from the database server every time it is requested.      |
| >0    | The table list is cached the number of minutes specified.                                                                                                    |

## MS SQL Server 7 (MSSQL driver)

| MS SQL Server 7              |                              |
|------------------------------|------------------------------|
| SQL Server name:<br>locsrv01 | Table list cache time [min]: |
| Default user name:<br>nancy  | ✓ AutoCommit enabled         |
| Database name:<br>SMARTLOG   |                              |

#### Figure 5-4

| MS SQL Serve                          | er 7 settings                                        |  |  |  |
|---------------------------------------|------------------------------------------------------|--|--|--|
| SQL Server<br>name                    | The registered name of th the database is running. T |  |  |  |
| martTranslator User's Guide Rev A 5-3 |                                                      |  |  |  |

## Utilities

|                                              | be performed using the MS SQL Server<br>Enterprise Manager.                                                                                              |
|----------------------------------------------|----------------------------------------------------------------------------------------------------|
| Default user<br>name                         | The default user name that is used, if automatic database login is disabled.                                                                             |
| Database name                                | The name of the database containing the<br>SmartLogger tables.                                                                                           |
| Table open list,<br>cache time <sup>1)</sup> | Defines how long the table list is cached in<br>memory. A new table list is not fetched from<br>the database server before the cache time<br>expires.    |
| AutoCommit<br>enabled                        | If enabled, the BDE automatically commit<br>records to the table after each post. If disabled,<br>the application decides when to commit the<br>records. |
|                                              | Please note that this setting is only relevant for applications that actually <i>write</i> to the database, like SmartLogger or SmartTranslator.         |

1) This setting can have one of three values:

| Value | Description                                                                                                    |
|-------|----------------------------------------------------------------------------------------------------|
| -1    | The table list is cached as long as the program is running. This should only be used for static databases, where no tables are added, after the program is started.  |
| 0     | The table list is never cached. This will increase<br>network traffic, as the table list is fetched directly from<br>the database server every time it is requested. |
| >0    | The table list is cached the number of minutes specified.                                                                                                    |

## OLEDB/ADO

| 5-4 | Rev A | SmartTranslator User's Guide |
|-----|-------|------------------------------|
|-----|-------|------------------------------|

| OLEDB/AD0                                                      |           |
|----------------------------------------------------------------|-----------|
| Connection string:      Provider=SQLOLEDB.1;Persist Security I | Configure |
| O                                                              | Browse    |
|                                                                |           |

#### Figure 5-5

| OLEDB/ADO settings   |                                                                                                    |  |  |  |
|----------------------|----------------------------------------------------------------------------------------------------|--|--|--|
| Connection<br>string | The database connection string. When clicking the "Configure" button, the standard Windows dialog for defining connection strings is activated <sup>1)</sup> . |  |  |  |
| Data Link File       | A file containing a connection string. When clicking the "Browse" button, the Data Link File can be located <sup>1)</sup> .                                    |  |  |  |

1) Either a connection string or a Data Link File must be specified.

#### 5.1.2 Standard alias operations

#### Create an alias

The following describes how to create a new standard alias.

- 1. Press the "New" button.
- 2. Type in the name for the new alias
- 3. Set driver type to "STANDARD".
- 4. Select the database path using the controls browse button.
- 5. Save the alias.

#### Modify an alias

To modify an alias, select the desired alias and change the settings applicable to that driver type.

To store the changes, press the save button.

| SmartTranslator User's Guide | Rev A | 5-5 |  |
|------------------------------|-------|-----|--|
|------------------------------|-------|-----|--|

If the settings are disabled, it is because the alias is currently in use and can therefore not be modified. This can also be verified by looking just above the database alias where a red text with "(Active)" appears.

If the database driver has to be changed, you will have to create a new alias and delete the old one.

#### Delete an alias

Ŵ

To delete an alias, select the alias and press the delete button. If the delete button is disabled, it is because the alias is in use and can therefore not be deleted.

Aliases that are currently in use cannot be modified or deleted.

## 5.1.3 Remote Paradox aliases

It is possible to let Paradox aliases point to locations on other computers in a network and thereby accessing databases located on remote computers. This feature is especially useful in configurations where multiple users (SmartClients) must access the same event tables generated by the SmartLogger/SmartTranslator. The procedure for creating a remote alias is the same as for creating a local one. Just use the browse button to specify a network path instead of a local path.

When using remote aliases with Paradox databases the following must also be ensured

- The client computer must have full access to the network destination. I.e. the directory specified in the destination path must not be write protected.
- All BDE programs (SmartLogger, SmartClient) must use the same NET DIR path. This setting can be changed/verified from Control Panel | BDE Administrator | Configuration tab sheet | Drivers | Native | Paradox.

| 5-6 Rev A SmartTranslator User's | nde |
|----------------------------------|-----|
|----------------------------------|-----|

## 6. General Functionality

## 6.1 Grid Functionality

The data grid features are valid for both the system log and the statistics log.

The grid features can be chosen from either the toolbar as shown in Figure 6-1 or from the popup menu (right click in the grid) as shown in Figure 6-2.

The features are described in the next sections.

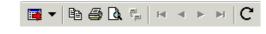

Figure 6-1

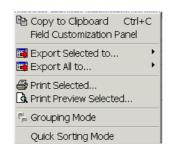

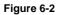

#### 6.1.1 Multiple record selection

To select multiple records in the grid, do one of the following:

- Press and hold down the SHIFT key while pressing the up/down key.
- Press and hold down the SHIFT key while pressing the Page Up/Down key.
- Press and hold down the SHIFT + CTRL keys while pressing the Home or End key.
- Press and hold down the CTRL key while selecting records with the mouse.

| SmartTranslator User's Guide | Rev A | 6-1 |
|------------------------------|-------|-----|
|------------------------------|-------|-----|

 Select a record with the mouse, hold down the SHIFT key and select another record. All records in between these two selections will now be selected.

## 6.1.2 Field customization panel

When selected, a panel is shown to the left of the table grid.

| 🍫 System Log | J                                                                                                    |   |            |          |             | _ 🗆 ×       |
|--------------|----------------------------------------------------------------------------------------------------|---|------------|----------|-------------|-------------|
| 📑 🔻 🖻 🎒      | <b>à</b> ∰   ⊨ →                                                                                                    | 4 | ⊩ ⊨   C    |          |             |             |
| Field        | Visible                                                                                                    |   | Timestamp  |          | Severity    | Task 🔺      |
| Timestamp    | · ·                                                                                                    |   | 16-03-2004 | 22:13:42 | Warning     | ST - Main   |
| Severity     | <ul> <li>Image: A start of the start of the start of</li></ul> |   | 16-03-2004 | 22:13:42 | Warning     | ST - Main   |
| Task         | ✓                                                                                                    |   | 16-03-2004 | 22:13:42 | Warning     | ST - Main   |
| Module       | ✓                                                                                                    | ۶ | 16-03-2004 | 22:13:42 | Warning     | ST - Main   |
| Description  | <ul><li>✓</li></ul>                                                                                                    |   | 16-03-2004 | 22:13:43 | Warning     | ST - Main   |
|              |                                                                                                    |   | 16-03-2004 | 22:13:43 | Information | ST - Main   |
|              |                                                                                                    |   | 16-03-2004 | 22:13:43 | Warning     | ST - Main   |
|              |                                                                                                    |   | 16-03-2004 | 22:13:43 | Warning     | ST - Main   |
|              |                                                                                                    |   | 16-03-2004 | 22:13:43 | Warning     | ST - Main   |
|              |                                                                                                    |   | 16-03-2004 | 22:13:43 | Warning     | ST - Main 👻 |
|              |                                                                                                    |   |            |          |             |             |
| 1999 Records |                                                                                                    |   |            |          |             |             |

#### Figure 6-3

The Field Customisation Panel can be used to hide, show or rearrange the fields in the grid.

This is especially useful when irrelevant fields should be excluded from a printed report.

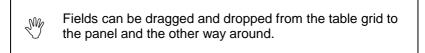

## 6.1.3 Export records to file

All or selected records can be exported to a file in 4 different formats as described below.

Text

| 6-2 Rev A SmartTranslator User's Guide |
|----------------------------------------|
|----------------------------------------|

The records are exported to a text file where each field in the grid is separated by a TAB character.

#### **MS Excel**

The records are exported to a MS Excel worksheet. The layout of the worksheet will be the same as shown in the grid. I.e. the order of the fields and the size of each field, will be as shown in the grid. The file can be read by all MS Excel versions from 4.0 and up.

#### HTML

The records are exported to one HTML file containing a table with all or selected records.

#### XML

The records are exported to a XML/XSL file.

## 6.1.4 Copy to clipboard

Copies the selected events to the clipboard

## 6.1.5 Print

SmartTranslator uses an advanced printing system with a lot of features. This User's Guide only describes the use of the most essential parts on the printing system, but the user is encouraged to experiment with all the other features it offers.

| SmartTranslator User's Guide | Rev A | 6-3 |
|------------------------------|-------|-----|
|------------------------------|-------|-----|

## **General Functionality**

| 🚔 Print                                                                          | ×                         |
|----------------------------------------------------------------------------------|---------------------------|
| Printer                                                                          |                           |
| Name: 🔰 HP LaserJet 1100 on LPT1:                                                | Properties                |
| Status: Ready                                                                    |                           |
| Type: HP LaserJet 1100                                                           |                           |
| Where: LPT1:                                                                     |                           |
| Comment:                                                                         |                           |
|                                                                                  |                           |
| Print to Ele                                                                     | Browse                    |
| Page range                                                                       |                           |
|                                                                                  | Number of Pages: All      |
| C Current Page                                                                   | Number of Copies:         |
| C Pages:                                                                         | ☐ Colla <u>t</u> e Copies |
| Enter page number and/or page ranges separated by commas. For example: 1,3,5-12. | 0 1 22                    |
| Print Styles                                                                     |                           |
|                                                                                  | Page Setup                |
| SmartStatus Standard                                                             | Fage Setup                |
|                                                                                  | Define Styles             |
|                                                                                  |                           |
|                                                                                  |                           |
| Print Styles 🔺 Pre <u>v</u> iew                                                  | Print Cancel              |

## Figure 6-4

### Page Setup

Determines the layout of the printed page, like:

- Page sizes, print orientation, print order
- Margins
- Header/footer texts
- Report scaling

| 6-4 | Rev A | SmartTranslator User's Guide |
|-----|-------|------------------------------|
|-----|-------|------------------------------|

| Page Setup: SmartStatus Standard                                                                                                    |                                                                |
|----------------------------------------------------------------------------------------------------|----------------------------------------------------------------|
| Style Name: SmartStatus Standard                                                                                                    |                                                                |
| Paper<br>Type<br>■ 8 1/2 × 11 in<br>■ 8 1/2 × 14 in<br>■ 7 1/4 × 10 1/2 in<br>■ 210 × 297 mm<br>■ 210 × 297 mm<br>■ 148 × 210 mm<br>■ 105 × 148 mm<br>■ 5 1/2 × 8 1/2 in<br>■ 7 × 8 1/2 in | © Pgrtrait<br>C Landscape                                      |
| Image: 17 x 8 1/211           Image: 17 x 8 1/211           Image: 17 x 8 1/211           Dimension           Width:           210,00 mm           Height:           297,00 mm             | Print Order  Print Order  C Down, then over  O Over, then down |
| Paper source                                                                                                    | Shading                                                        |
| Print Print Pre <u>v</u> iew                                                                                                    | OK Cancel                                                      |

Figure 6-5

| SmartTranslator User's Guide | Rev A | 6-5 |
|------------------------------|-------|-----|
|------------------------------|-------|-----|

## 7. Appendix

## 7.1 Stored Procedures (inserting data)

Stored Procedures are normally programmed and maintained by the database administrator. When using Stored Procedures it ensures a flexible database interface where the administrator can adapt the database structure to certain requirements.

The SmartTranslator requires two types of Stored Procedures in order to translate event files - one for inserting events and one for committing the translation to the database.

The names of the Stored Procedures are configurable, but the header declaration must observe the following descriptions. Return code other than 0 indicates an error.

1) Returned messages are only handled, if the return code is <> 0.

| Parameter name     | Туре         | Notes                 |
|--------------------|--------------|-----------------------|
| P_LOCATION         | VARCHAR(20)  |                       |
| P_SOURCE           | VARCHAR(20)  |                       |
| P_NODE             | VARCHAR(20)  |                       |
| P_TIMESTAMP        | DATETIME     |                       |
| P_EVENT_MSEC       | INTEGER      | Milliseconds          |
| P_EVENT_P1         | VARCHAR(30)  | Event property 1      |
| P_EVENT_P2         | VARCHAR(30)  | Event property 2      |
| P_EVENT_P3         | VARCHAR(30)  | Event property 3      |
| P_EVENT_P4         | VARCHAR(30)  | Event property 4      |
| P_EVENT_P5         | VARCHAR(30)  | Event property 5      |
| P_EVENT_P6         | VARCHAR(30)  | Event property 6      |
| P_EVENT_P7         | VARCHAR(30)  | Event property 7      |
| P_EVENT_P8         | VARCHAR(30)  | Event property 8      |
| P_EVENT_P9         | VARCHAR(30)  | Event property 9      |
| P_DISCARDED_RECORD | VARCHAR(250) | Refer to section 7.3. |
| P_DISCARDED_INFO   | INTEGER      | Refer to section 7.3. |
| P_RETURN_CODE      | INTEGER      | Output <sup>1)</sup>  |
| P_RETURN_MESSAGE   | VARCHAR(250) | Output <sup>2)</sup>  |

## PROCEDURE: INSERT\_V2

- 1) Return code less than 0 indicates an error. 0=success and 1=Index violation
- 2) Returned messages are only handled, if the return code is < 0.

| SmartTranslator User's Guide | Rev A | 7-1 |
|------------------------------|-------|-----|
|------------------------------|-------|-----|

## PROCEDURE: COMMIT\_EVENTS

| Parameter name   | Туре     | Notes                |
|------------------|----------|----------------------|
| P_RETURN_CODE    | INTEGER  | Output <sup>1)</sup> |
| P_RETURN_MESSAGE | VARCHAR2 | Output <sup>2)</sup> |

1) Return code other than 0 indicates an error.

2) Returned messages are only handled, if the return code is <> 0.

Commit errors are regarded as serious errors, which will suspend all translations until the commit has been successfully executed - or the user cancels the translation.

## 7.2 Stored Procedures (initialising database)

When configuring a watched folder, as described in section 4.3.2 "Watched folders", it is possible to initialise the remote database. When an initialisation is executed, a stored procedure with relevant information about the watched folder and the table structure is called. This initialisation can be used to create databases with dynamic structures.

The nine field properties (name, type, size) correspond to the nine event properties that can be transferred via the INSERT procedures. If the template contains less that nine user-defined fields, then the remaining field names are left empty.

| Para | ameter name                            | Туре        | Notes                        |
|------|----------------------------------------|-------------|------------------------------|
| P_LC | CATION                                 | VARCHAR(20) |                              |
| P_SC | DURCE                                  | VARCHAR(20) |                              |
| P_DE | SCRIPTION                              | VARCHAR(50) |                              |
| P_TE | MPLATE_NAME                            | VARCHAR(30) |                              |
| P_FI | ELDNAME1                               | VARCHAR(20) | Field name from template     |
| P_FI | ELDTYPE1                               | INTEGER     | 2=Integer, 3=String          |
| P_FI | ELDSIZE1                               | INTEGER     | Only valid for String fields |
| P_FI | ELDNAME2                               | VARCHAR(20) |                              |
| P_FI | ELDTYPE2                               | INTEGER     |                              |
| P_FI | ELDSIZE2                               | INTEGER     |                              |
|      |                                        |             |                              |
| P_FI | ELDNAME9                               | VARCHAR(20) |                              |
| P_FI | ELDTYPE9                               | INTEGER     |                              |
| P_FI | ELDSIZE9                               | INTEGER     |                              |
| 7-2  | 7-2 Rev A SmartTranslator User's Guide |             |                              |

#### PROCEDURE: INIT

| P_RETURN_CODE    | INTEGER      | Output <sup>1)</sup> |
|------------------|--------------|----------------------|
| P_RETURN_MESSAGE | VARCHAR(250) | Output <sup>1)</sup> |

1) Return code other than 0 indicates an error or a warning, which must be described in P\_RETURN\_MESSAGE.

## 7.3 Discarded philosophy

There are two ways an event can be marked as discarded: if the date conversion fails or if the time conversion fails.

Depending on the storage type - Stored Procedures or Table storage - the discarded events are handled differently.

#### Table storage

When using Table storage as storage type, a discarded event is stored in the discarded text log.

#### **Stored Procedures**

When using Stored Procedures as storage type, the event is always transferred to the database server with the following adaptations:

- If date conversion fails then P\_EVENT\_DATE (variant 1) or date part of P\_TIMESTAMP (variant 2) is set to current date and the DISCARDED\_INFO is set to 1
- If time conversion fails then P\_EVENT\_TIME (variant 1) or time part of P\_TIMESTAMP (variant 2) is set to current date/time and the DISCARDED\_INFO is set to 2

In any case the complete event is send as the P\_DISCARDED\_RECORD parameter.

| SmartTranslator User's Guide | Rev A | 7-3 |
|------------------------------|-------|-----|
|------------------------------|-------|-----|